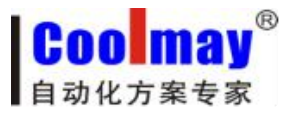

# L02-2LC 称重模块

使用说明

深圳市顾美科技有限公司 **V20.121** 版

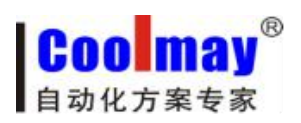

目录

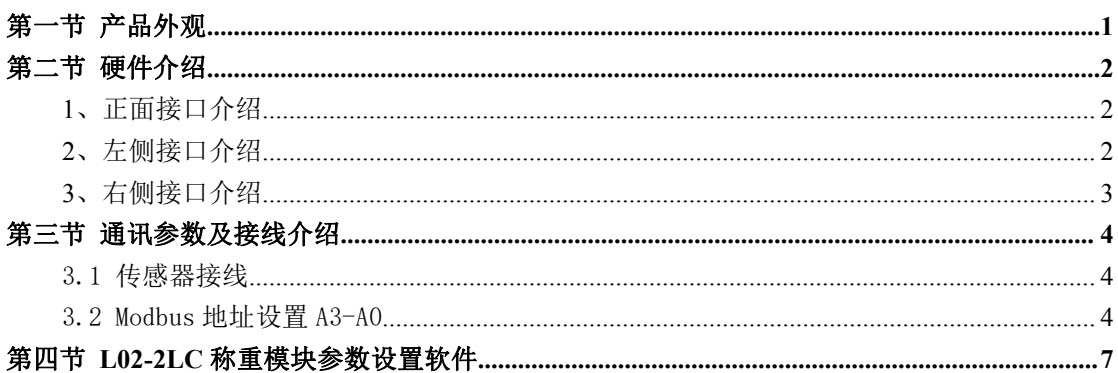

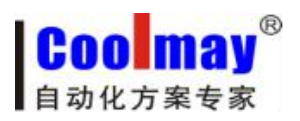

# <span id="page-2-0"></span>第一节 产品外观

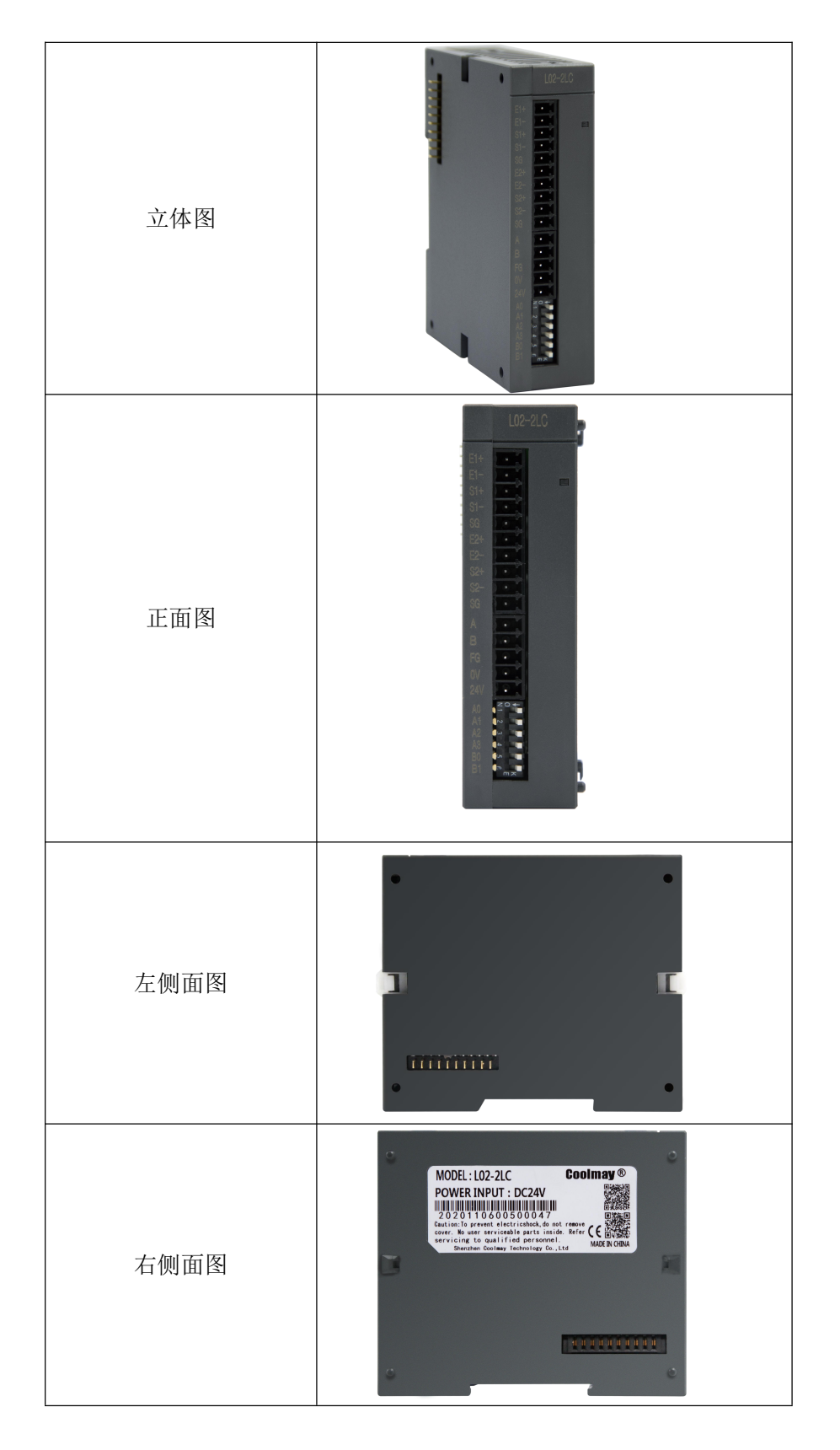

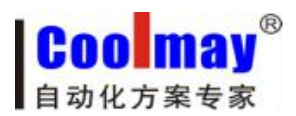

# <span id="page-3-0"></span>第二节 硬件介绍

<span id="page-3-1"></span>1、正面接口介绍

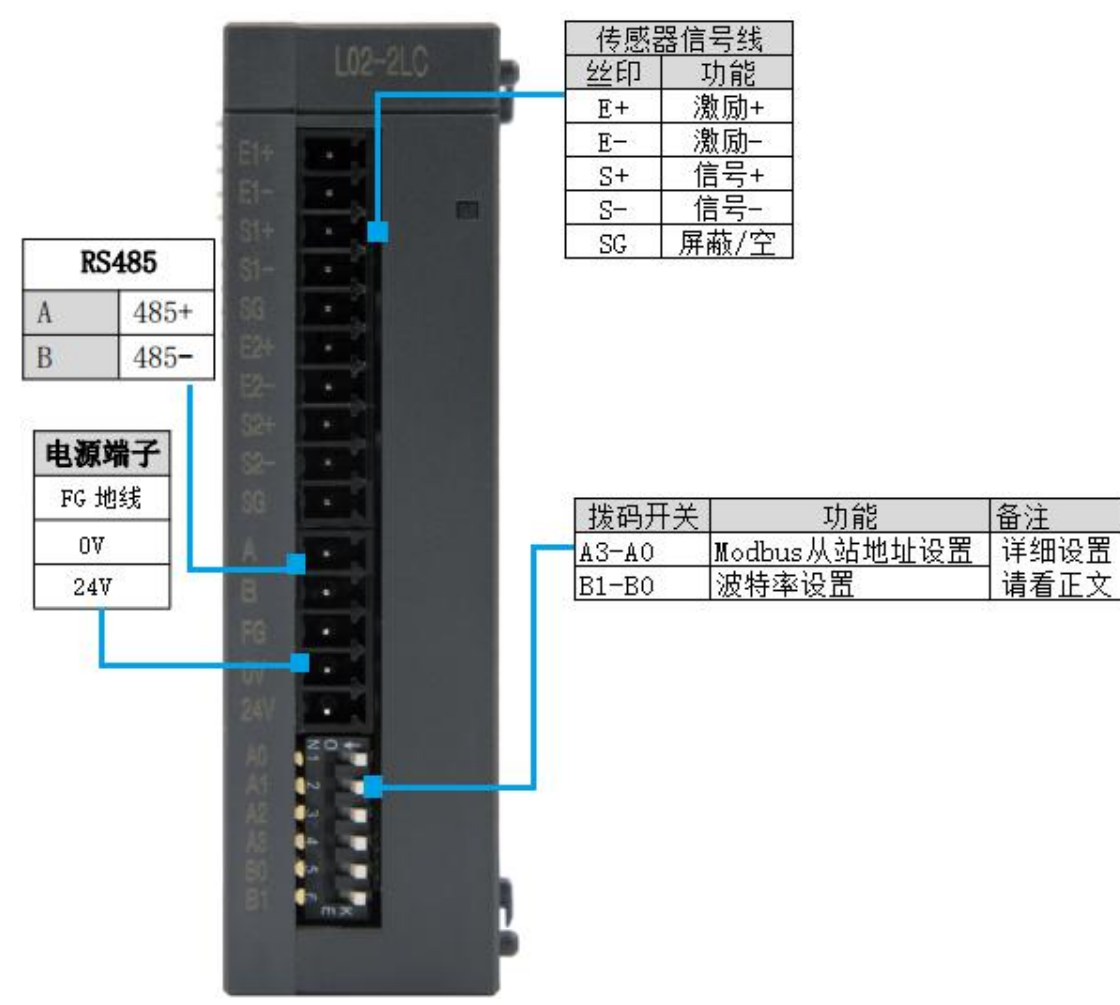

<span id="page-3-2"></span>2、左侧接口介绍

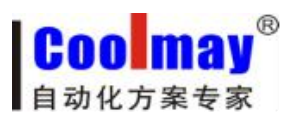

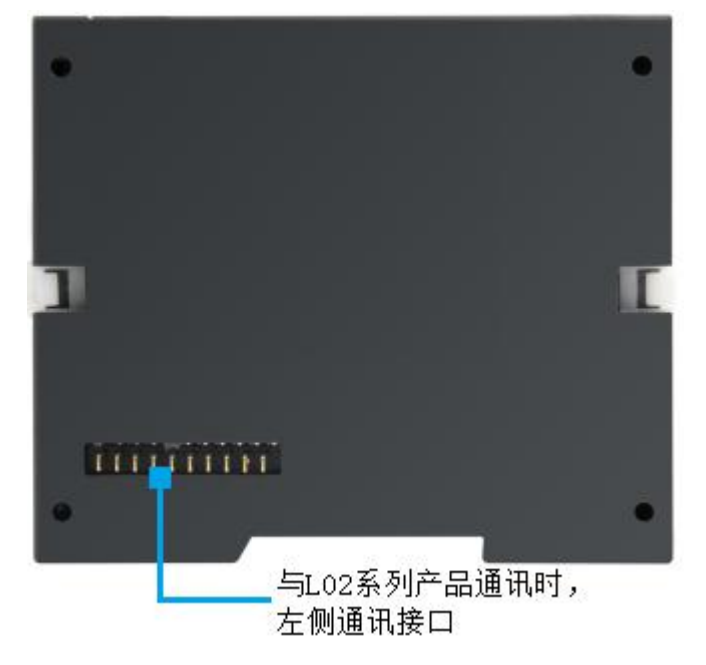

<span id="page-4-0"></span>、右侧接口介绍

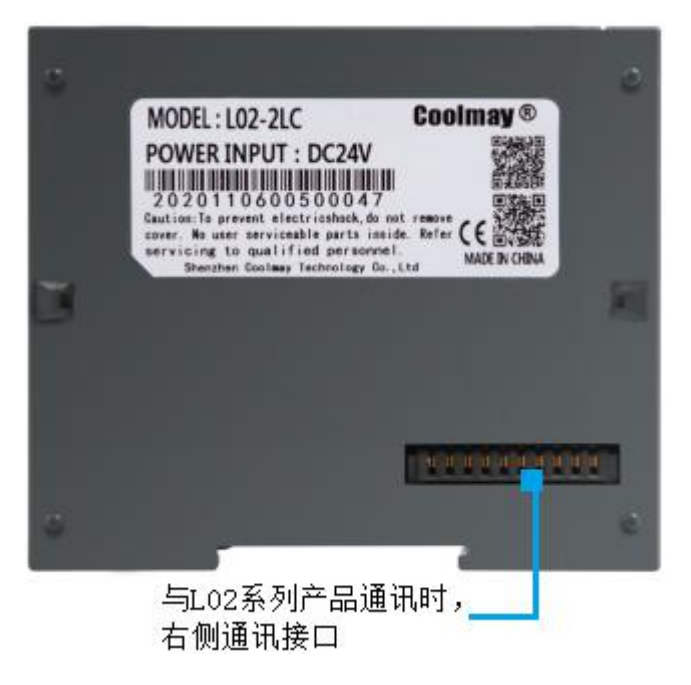

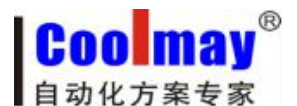

# <span id="page-5-0"></span>第三节 通讯参数及接线介绍

## <span id="page-5-1"></span>3.1 传感器接线

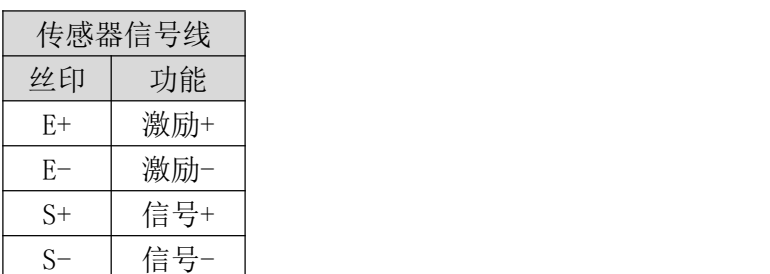

四线式

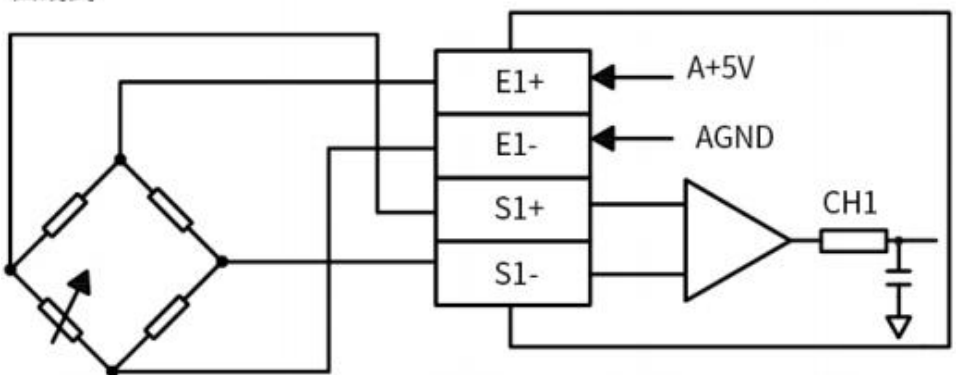

## <span id="page-5-2"></span>3.2 Modbus 地址设置 A3-A0

本称重模块使用时可以有两种方式,可以和 L02 主机一起使用,也可以和其它产品一起 使用。

#### **3.2.1** 与 **L02** 主机一起使用

与 L02 主机一起使用时, 此称重模块的电源线、485 通讯线、Modbus 地址及波特率均 与 L02 主机进行内部供电及通讯。故丝印为 A\B\FG\0V\24V\A0-A3\B0-B1 均不用接线。

与 L02 主机一起使用时,称重模块数据的读取方法与 L02 系列模拟量模块读取方法相同。 D8055 寄存器为自识别模拟量输入字数(即模拟量通道个数),地址由 L02 主机自动按序分配。 扩展寄存器读取值如下表格所示。

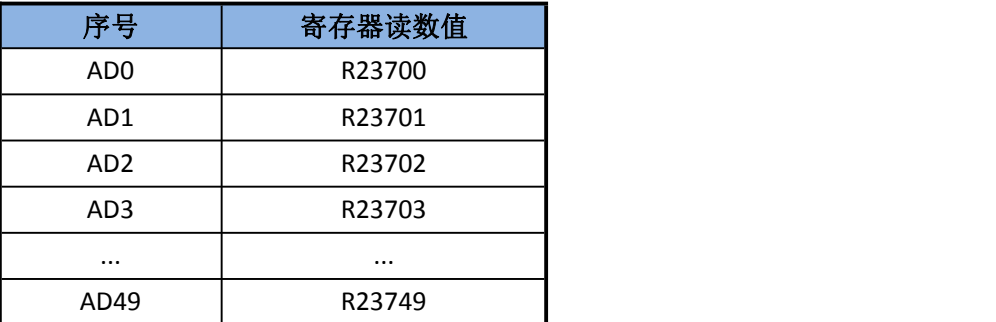

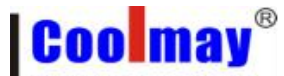

自动化方案专家

L02-2LC 称重模块使用说明

特别注意, 称重模拟量输入读取为 32 位, 所以每路称重占用两个寄存器。 举例说明:

若 L02M32R+L02-2LC 使用时,则 L02-2LC 的两路输入称重数据在 R23700 和 R23702 读取。

若 L02M32R+L02-4AD+L02-2LC 使用时, 则 L02-2LC 的两路输入称重数据在 R23704 和 R23706 读取。

与 L02 主机一起使用前,需要使用【2LC 称重模块参数设置软件】对模块的称重系数进 行设置。软件使用方法设置步骤看本说明书第四节。

## **3.2.2** 与其它产品通过 **RS-485** 通讯使用

与其它产品一起使用时,本模块的称重传感器线、485 信号线、24V 电源线均需要外部 接线。Modbus 地址和波特率需要通过拨码开关设置。此称重模块丝印解释如下表所示。

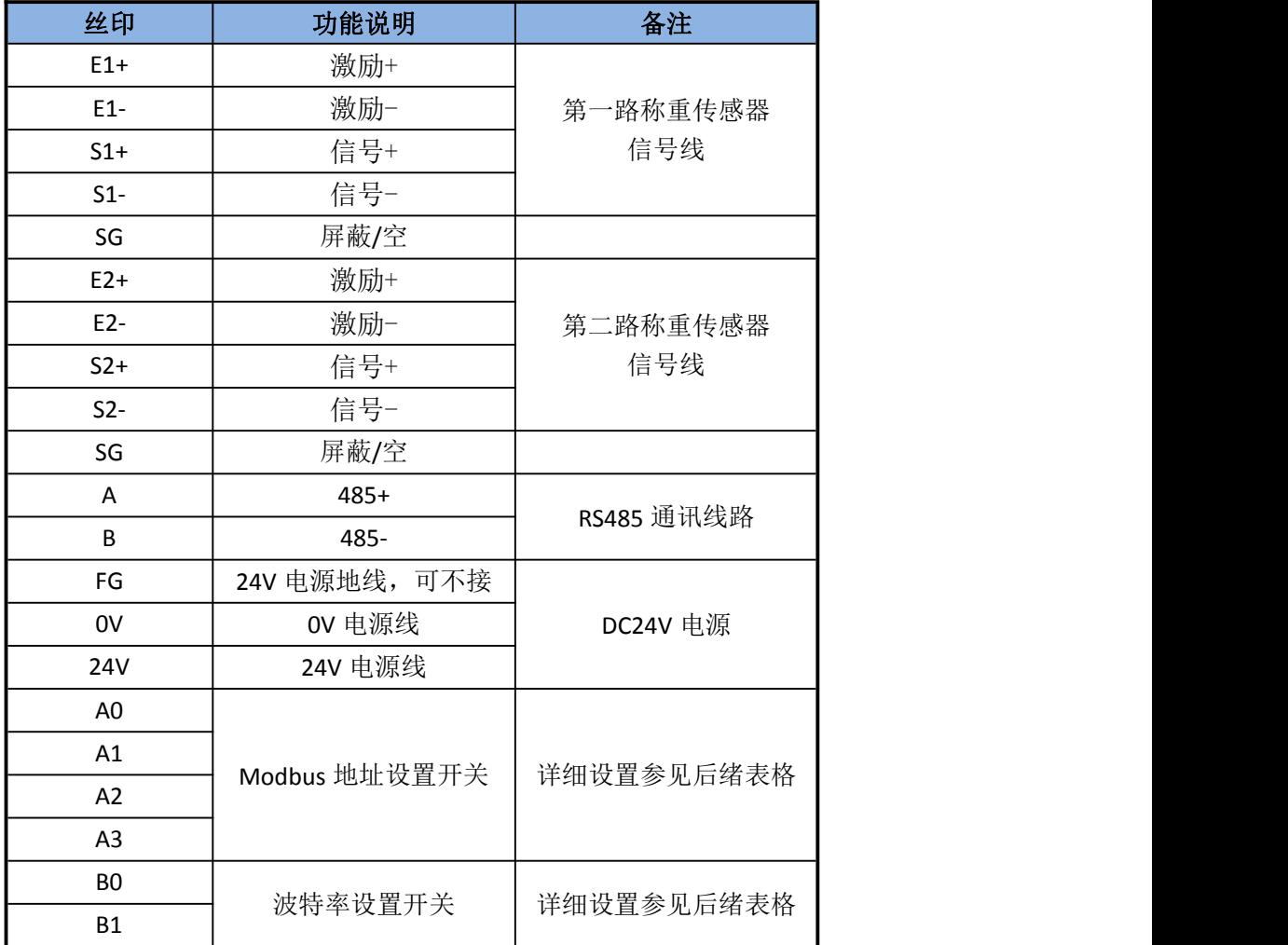

Modbus 地址设置:拨码开关 A0-A3 为地址设置拨码,具体如下表所示。

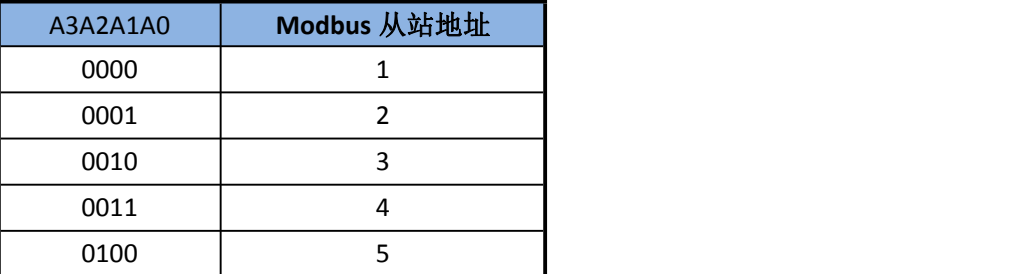

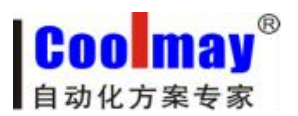

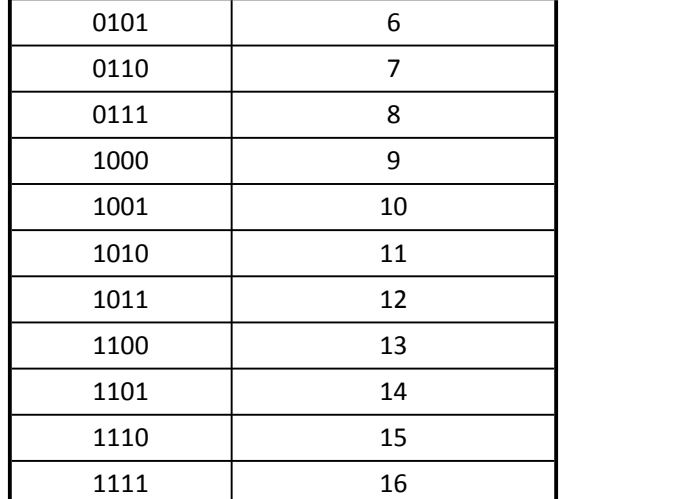

波特率设置: 拨码开关 B0-B1 为波特率设置拨码,具体如下表所示。

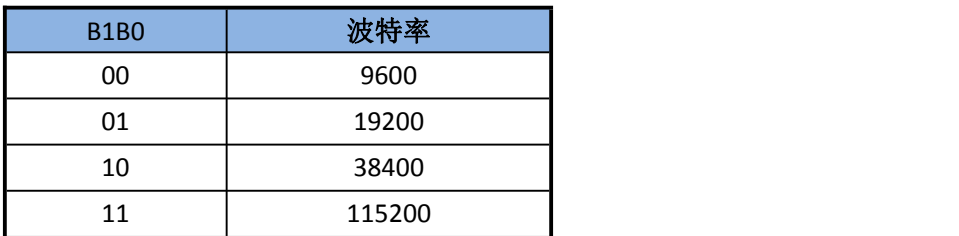

参数读取

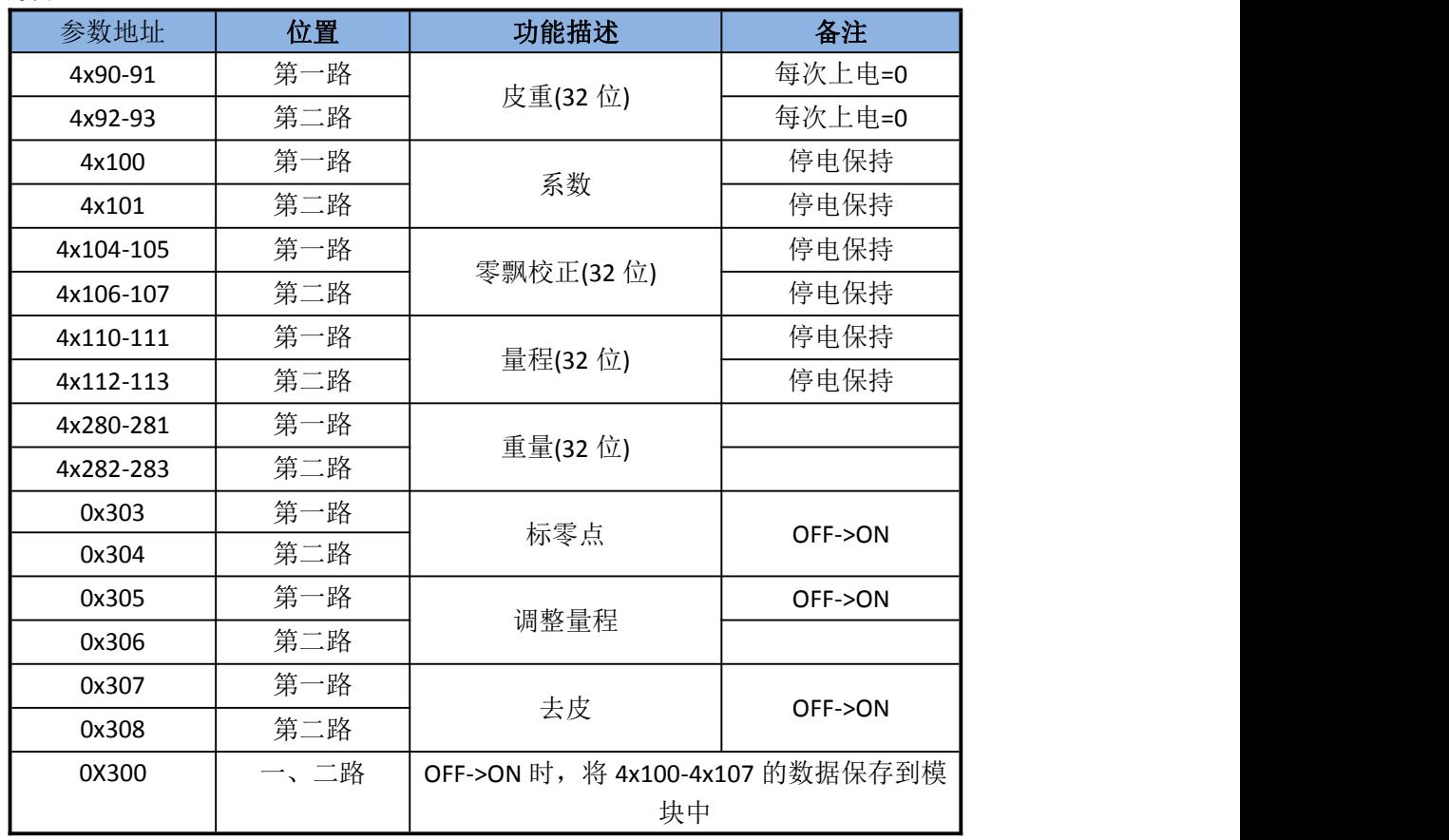

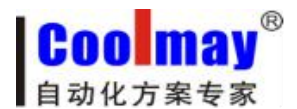

# <span id="page-8-0"></span>第四节 **L02-2LC** 称重模块参数设置软件

本设置软件仅供设置称重系数设置,故不进行打包安装。找到可执行文件

**DE ModbusRtu.exe** 双击打开, 设置界面如下图所示

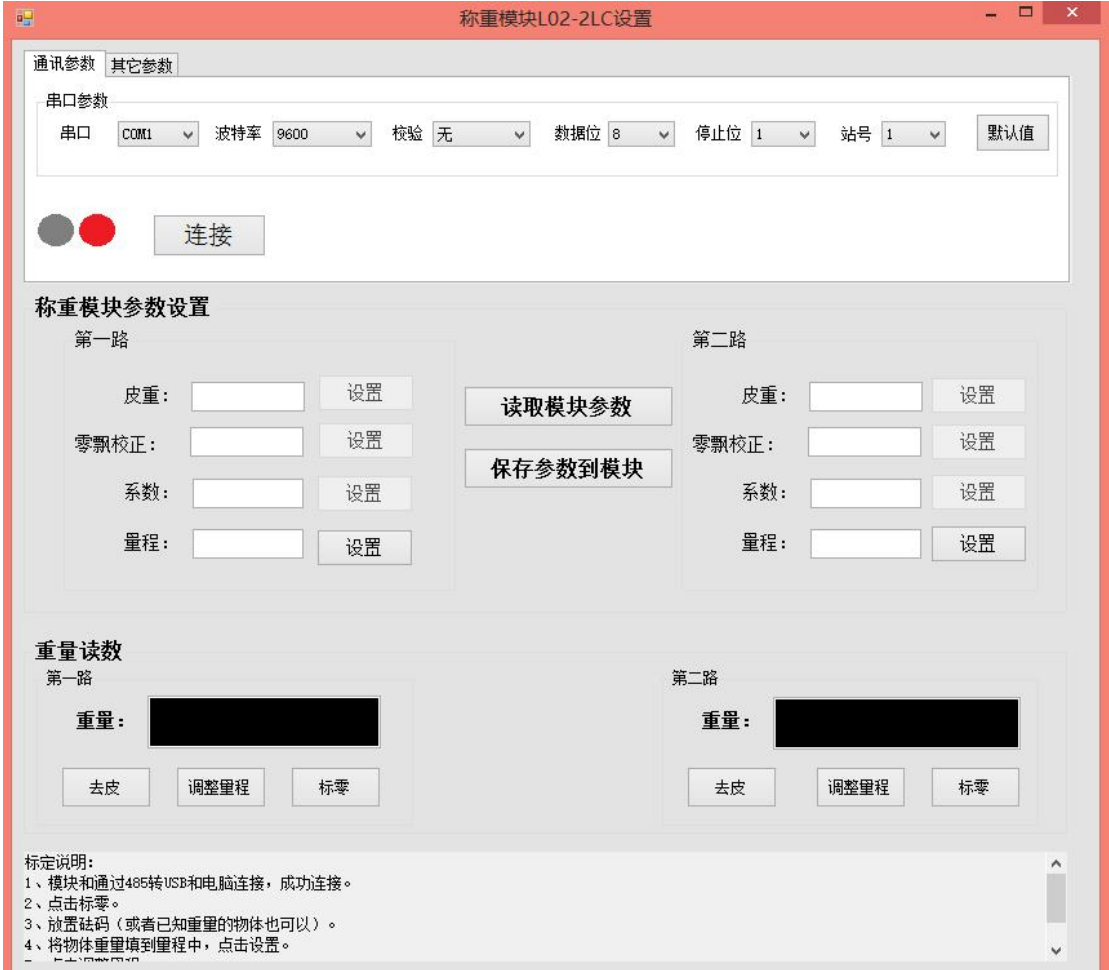

设置步骤:

、将 2LC 通过 RS485 与电脑连接好;

、将称重传感器的信号线与 2LC 的 E+E-S+S-一一对应进行连接;

、设置模块 A3-A0 Modbus 从站地址及 B1B0 波特率,参考 3.2 章节从站地址和波特率 介绍;

、给模块上电;

、点击【连接】按钮进行电脑与 2LC 的连接,连接成功时按钮显示为【已连接】,且 左侧的两个指示灯处于闪烁状态;

、在对应的传感器通道处,点击【标零】按钮,使对应通道的传感器读数置 0;

、将已知重量的法码或物料放在称重传感器上面;

、在量程处填写此物品的重量(不填写单位);

、点击【设置】按钮,将量程参数写入到模块中;

、点击【调整量程】按钮,模块即计算出该称重传感器的称重系数;

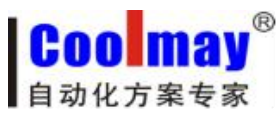

11、点击【保存参数到模块】按钮即可,此时已将量程、系数等信息保存于模块中; 12、设置完毕,

模块可以与称重传感器一起使用,与非 L02 主机通讯时,数据的读取参考 3.2.2 章节。 若模块与 L02 主机连接,称重时直接读取对应 R 寄存器中的数据即可,具体寄存器参考 3.2.1 章节。